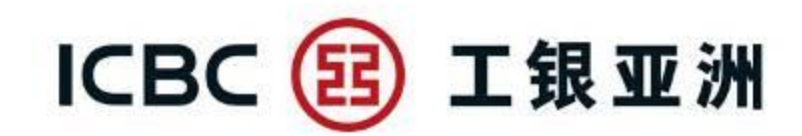

# 企业网上银行简明操作指引

工银亚洲网络金融部

(04/2019)

1

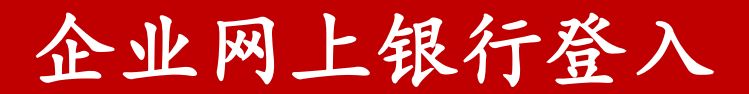

I

# 1 . 企业网上银行登入

步骤一:访问工银亚洲门户网站 (www.icbcasia.com), 点击页面左上方"登入网上银行——企业 客户"

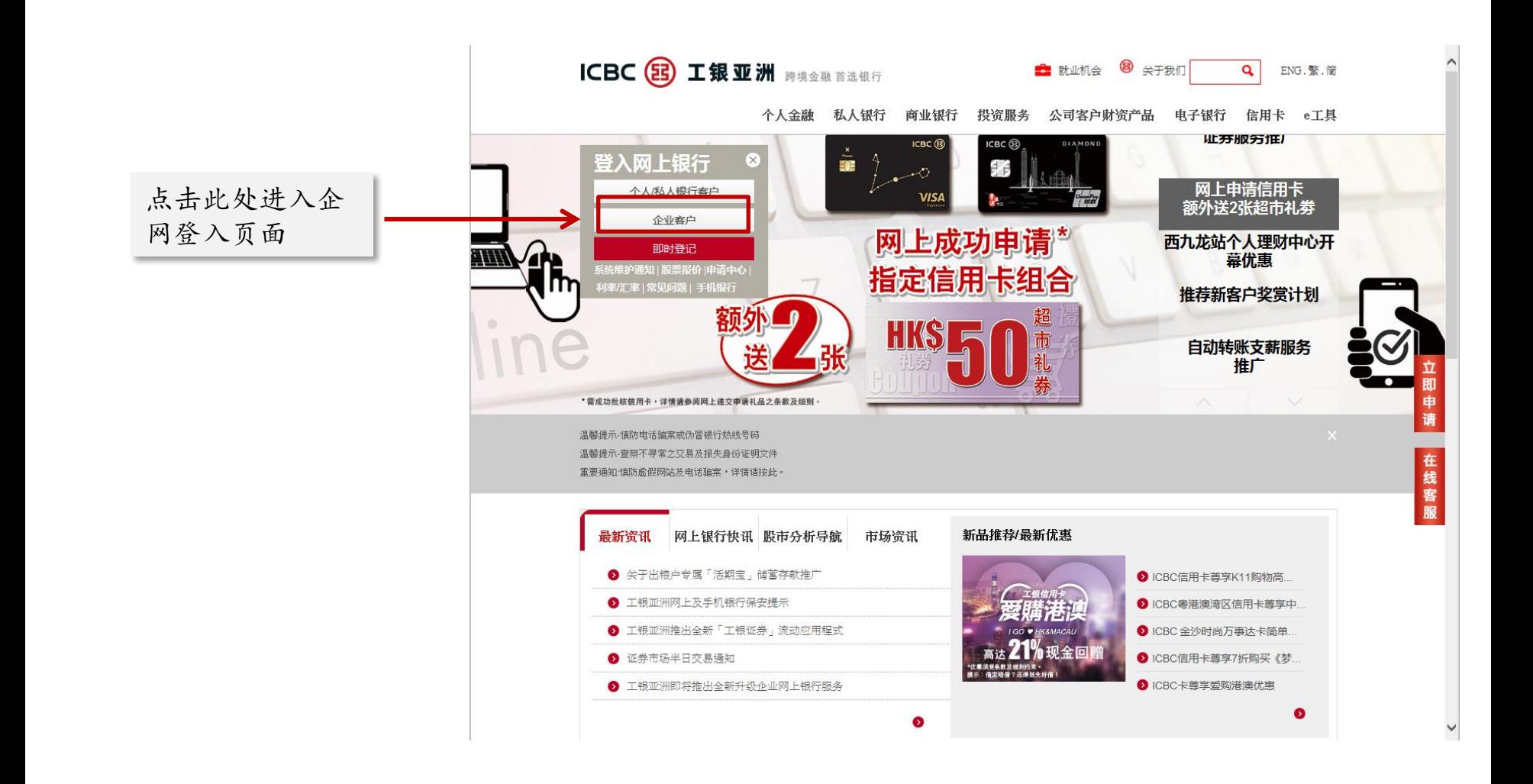

# 1 . 企业网上银行登入

#### 步骤二:于页面输入客户ID及密码,点击"登录"

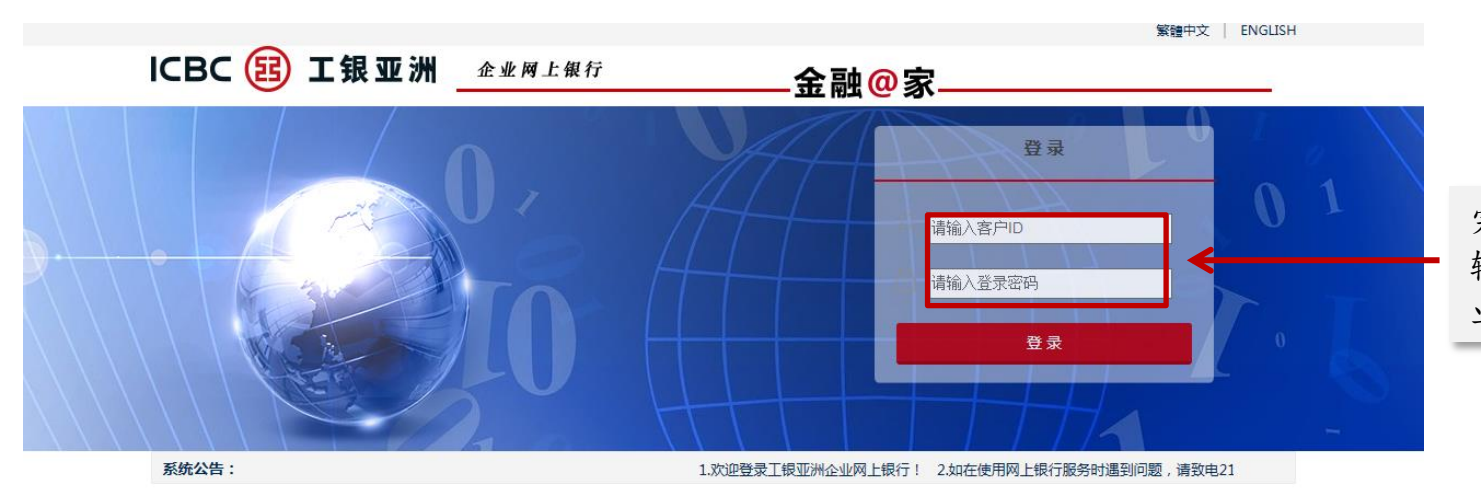

完成客户ID及登录密码 输入后点击登录进入企 业网上银行

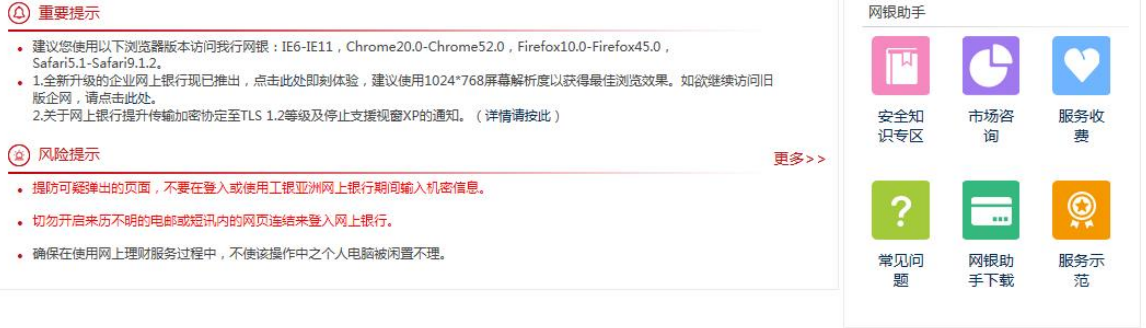

#### 步骤三:登入成功进入企业网上银行欢迎页

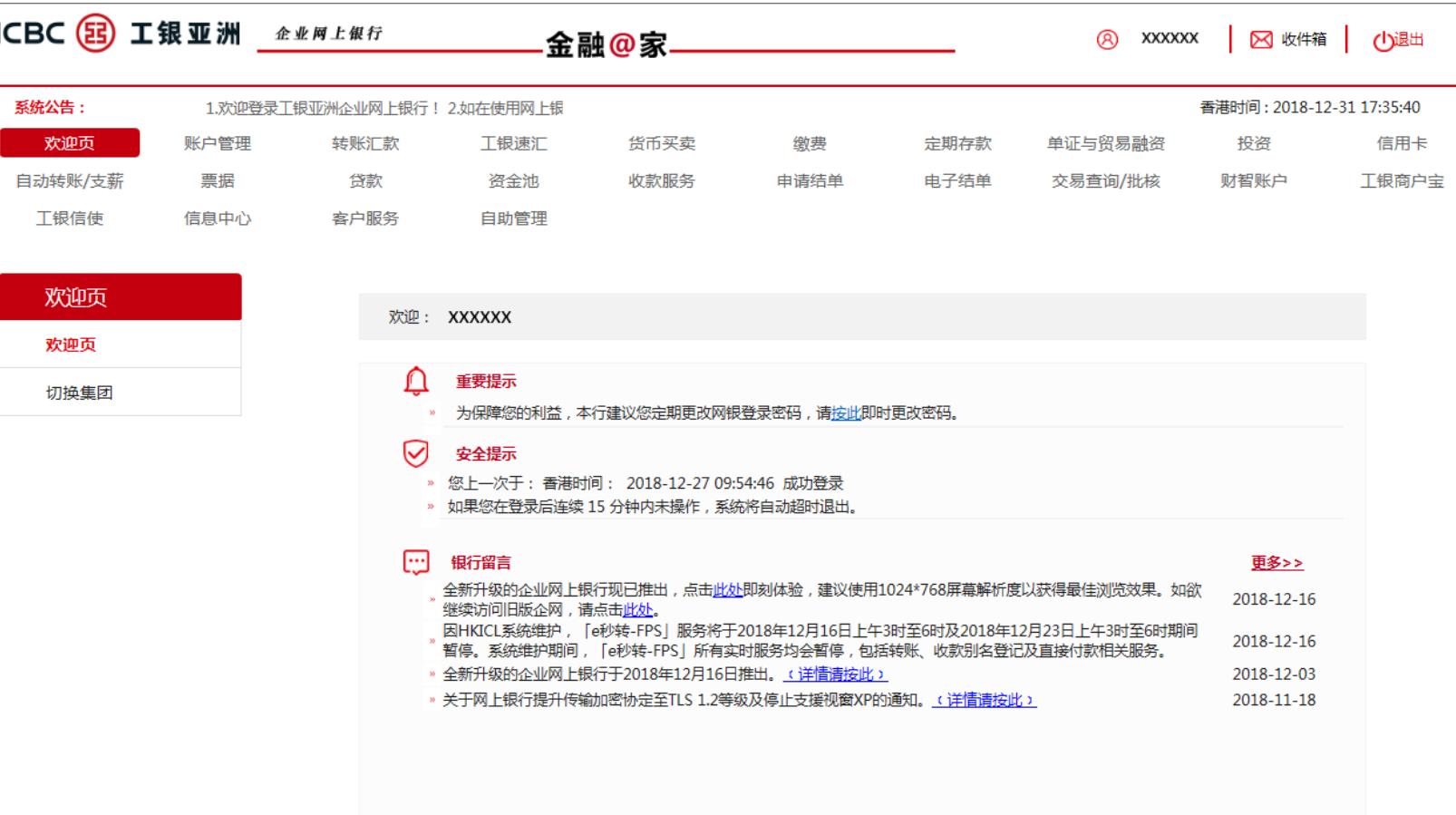

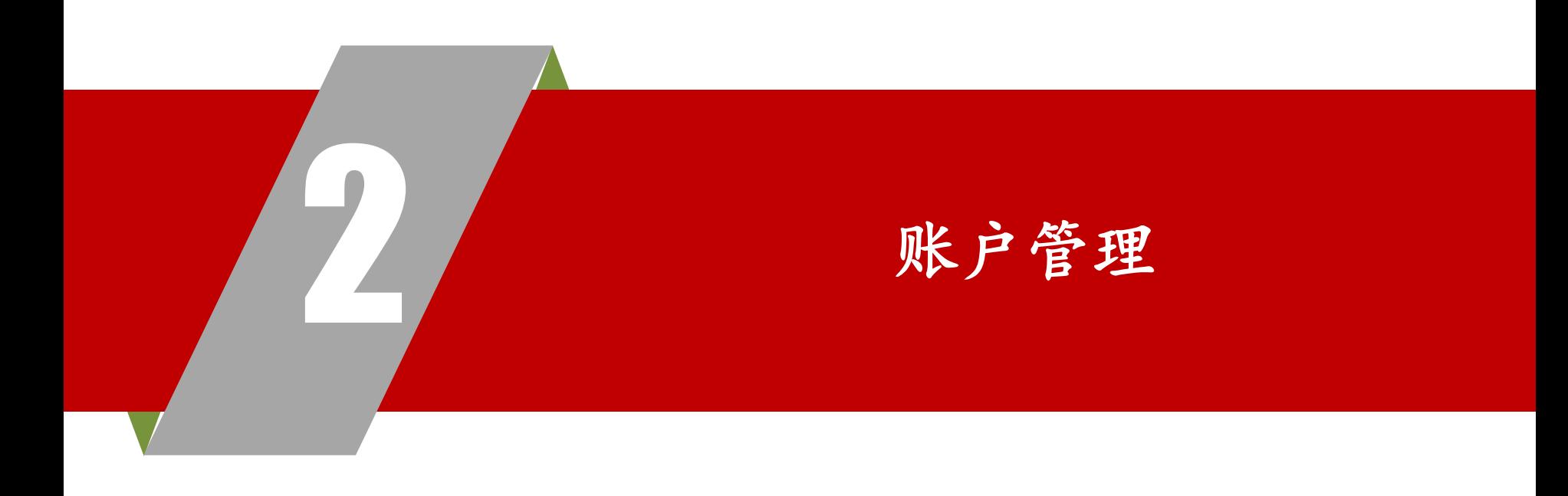

### 2 . 账户管理

- 步骤一:于主目录点选"账户管理"功能
- 步骤二:点选"账户查询"
- 步骤三:于单位名称选择需查阅之账户,然后点选"查询"

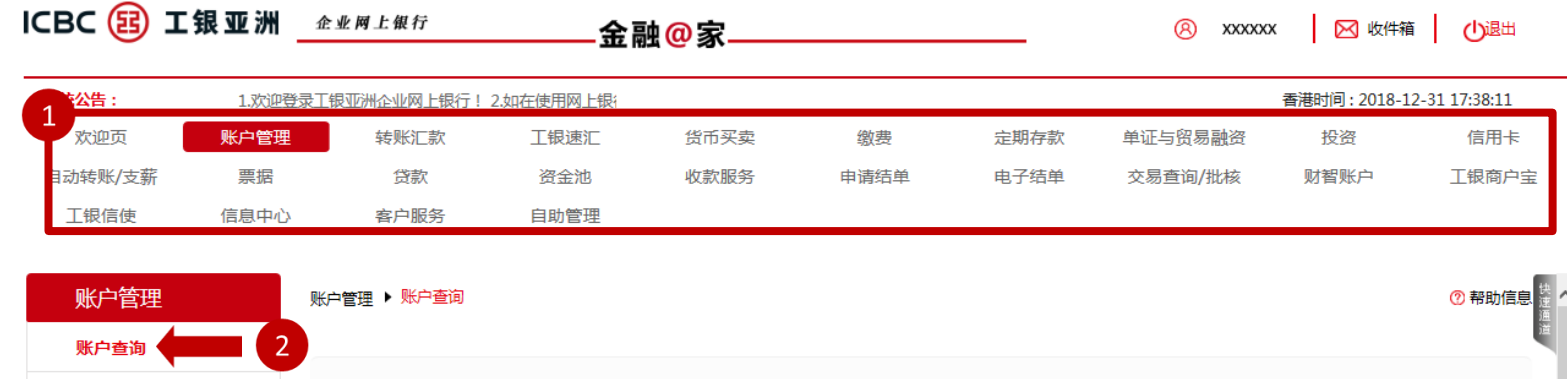

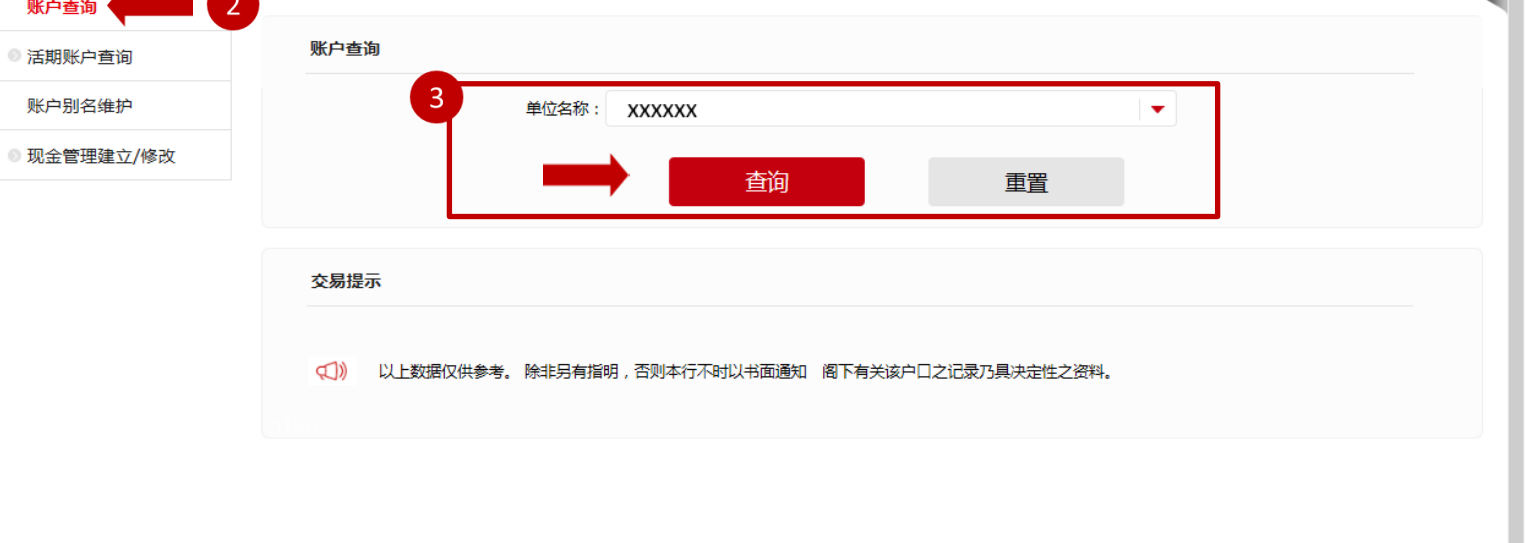

 $\rightarrow$ 

# 2 . 账户管理

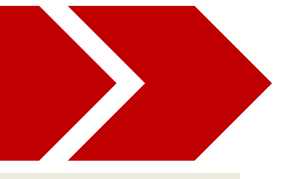

#### 步骤四:选择相应账户,点选右侧"明细"按键,查阅账户详情

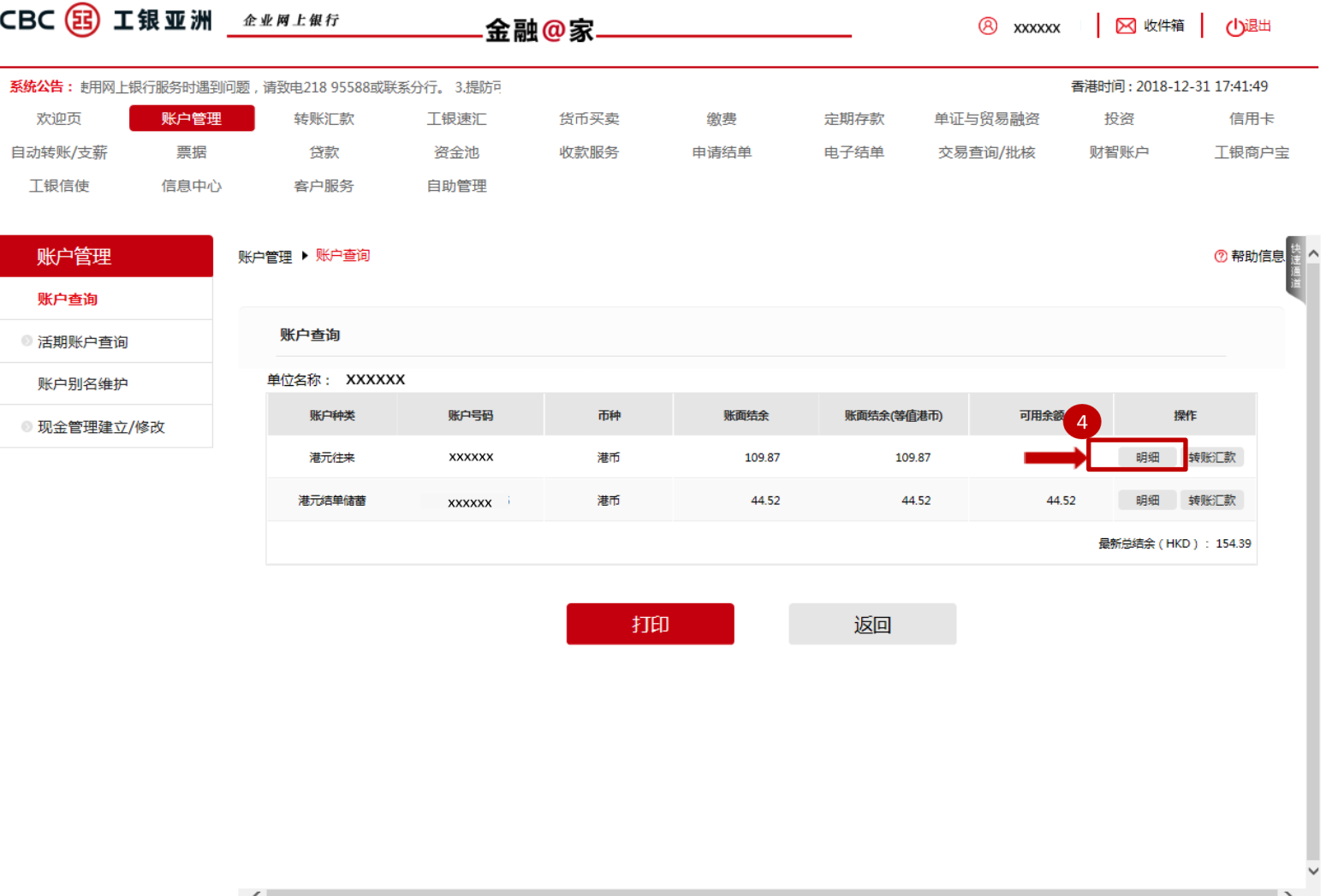

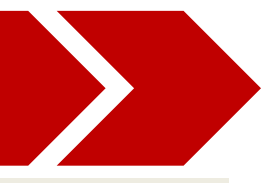

#### 步骤五:选择需查询的数据后点选"查询"按键查阅账户详情(1)

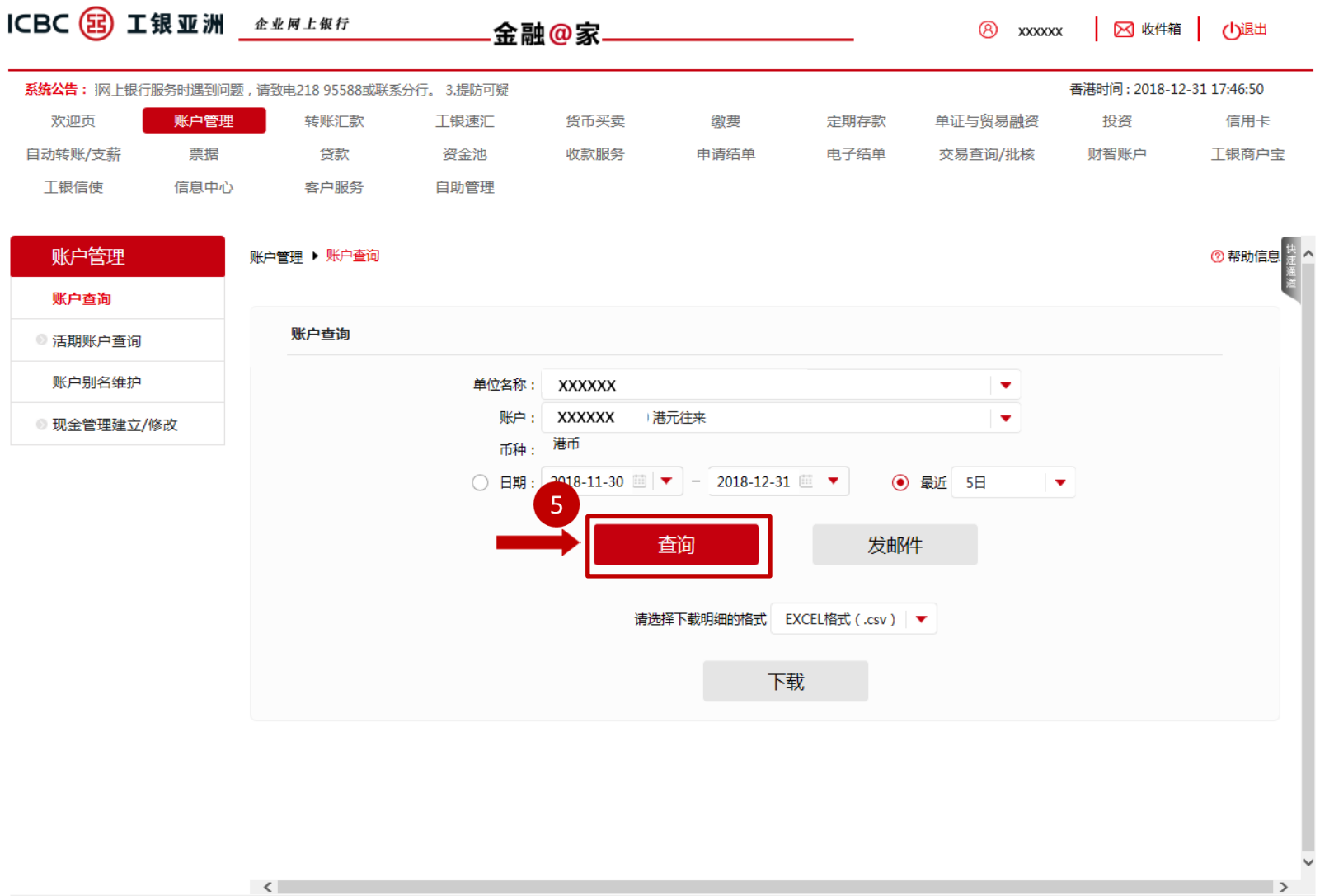

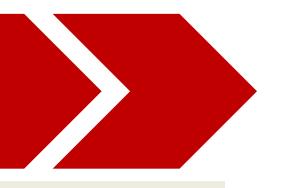

#### 步骤五:选择需查询的数据后点选"查询"按键查阅账户详情(2)

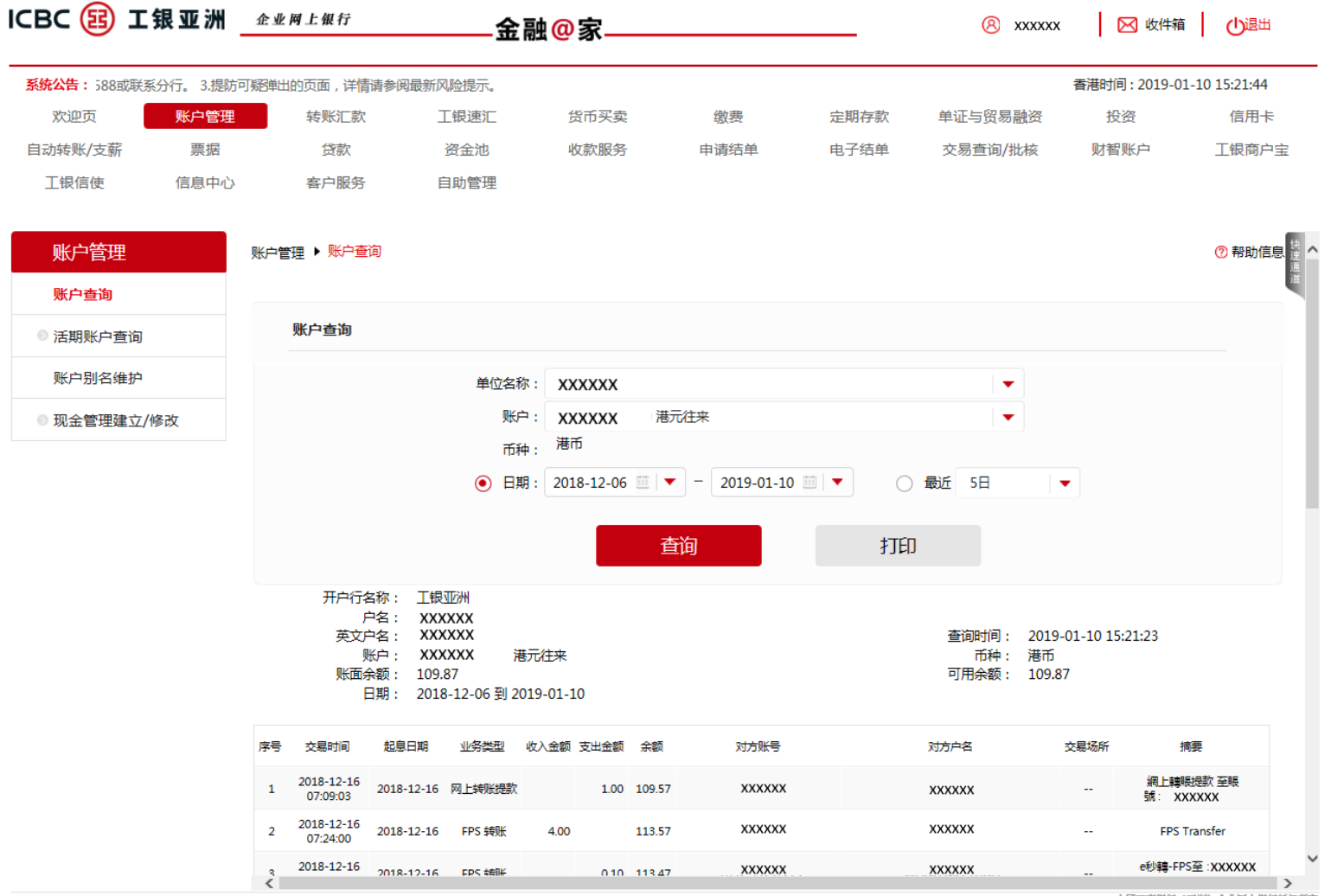

中国工商银行(亚洲)企业网上银行版权所有

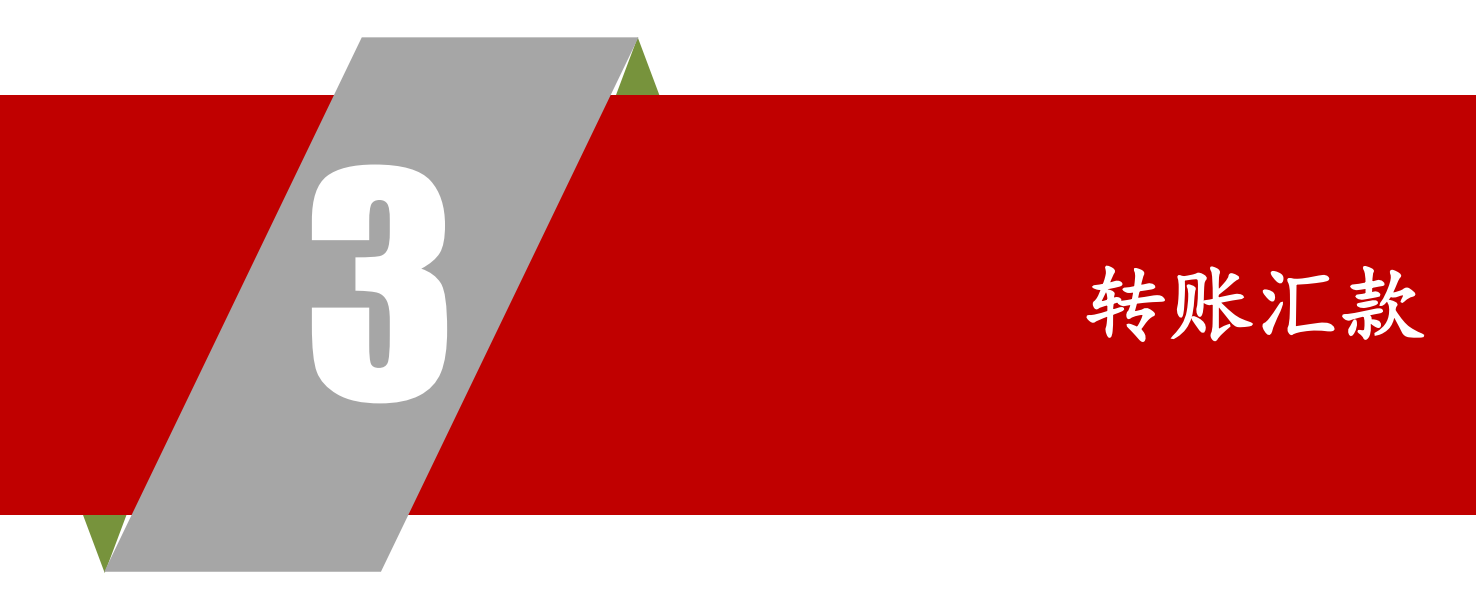

#### 于主目录点选"转账汇款"功能,跳转至转账汇款页面

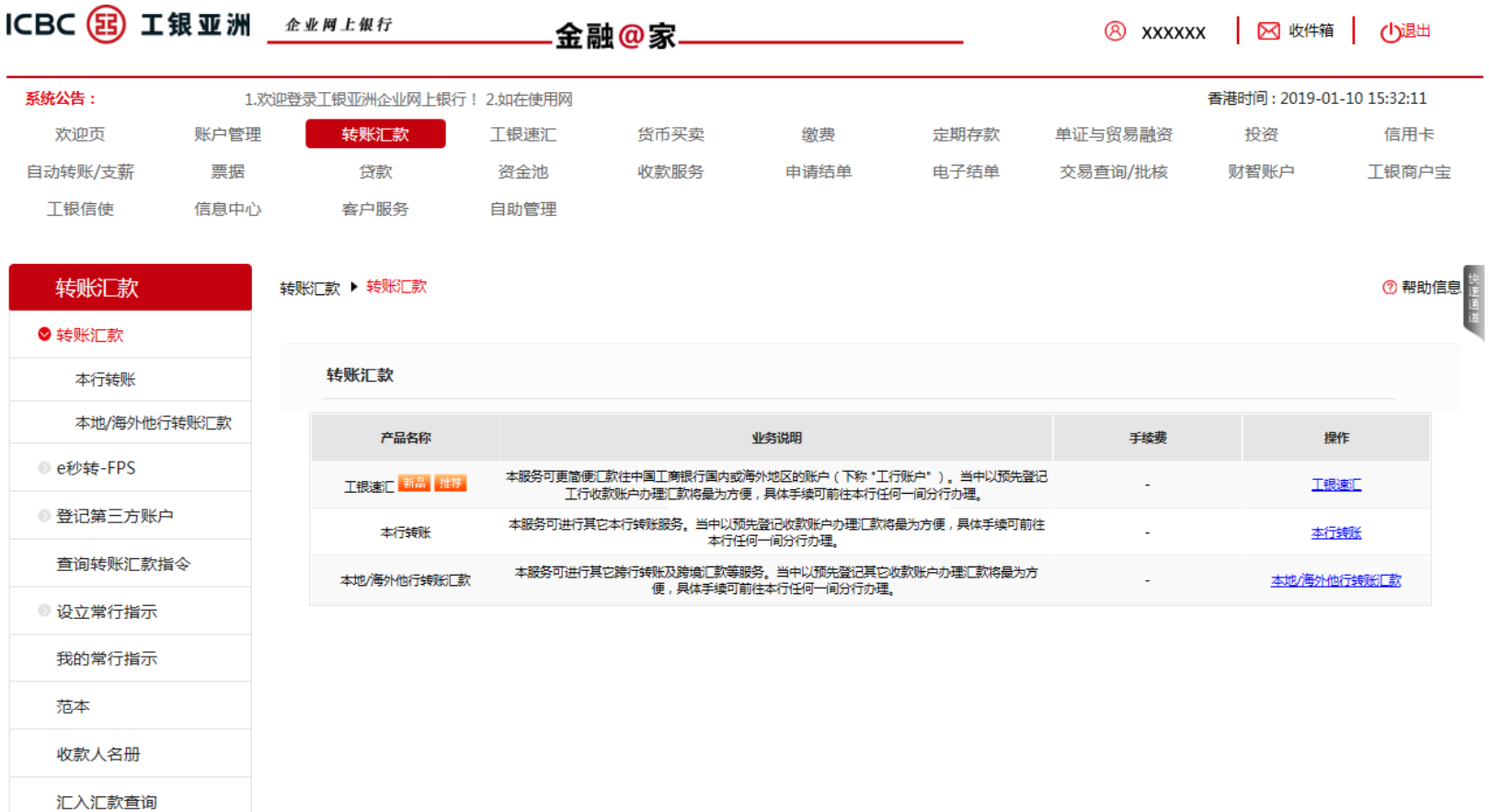

# 3 . 1 转账汇款 — — 本行转账

- 步骤一:于主目录点选"转账汇款"
- 步骤二:点选"本行转账"进入功能页面
- 步骤三:填写所需数据后点选"提交"

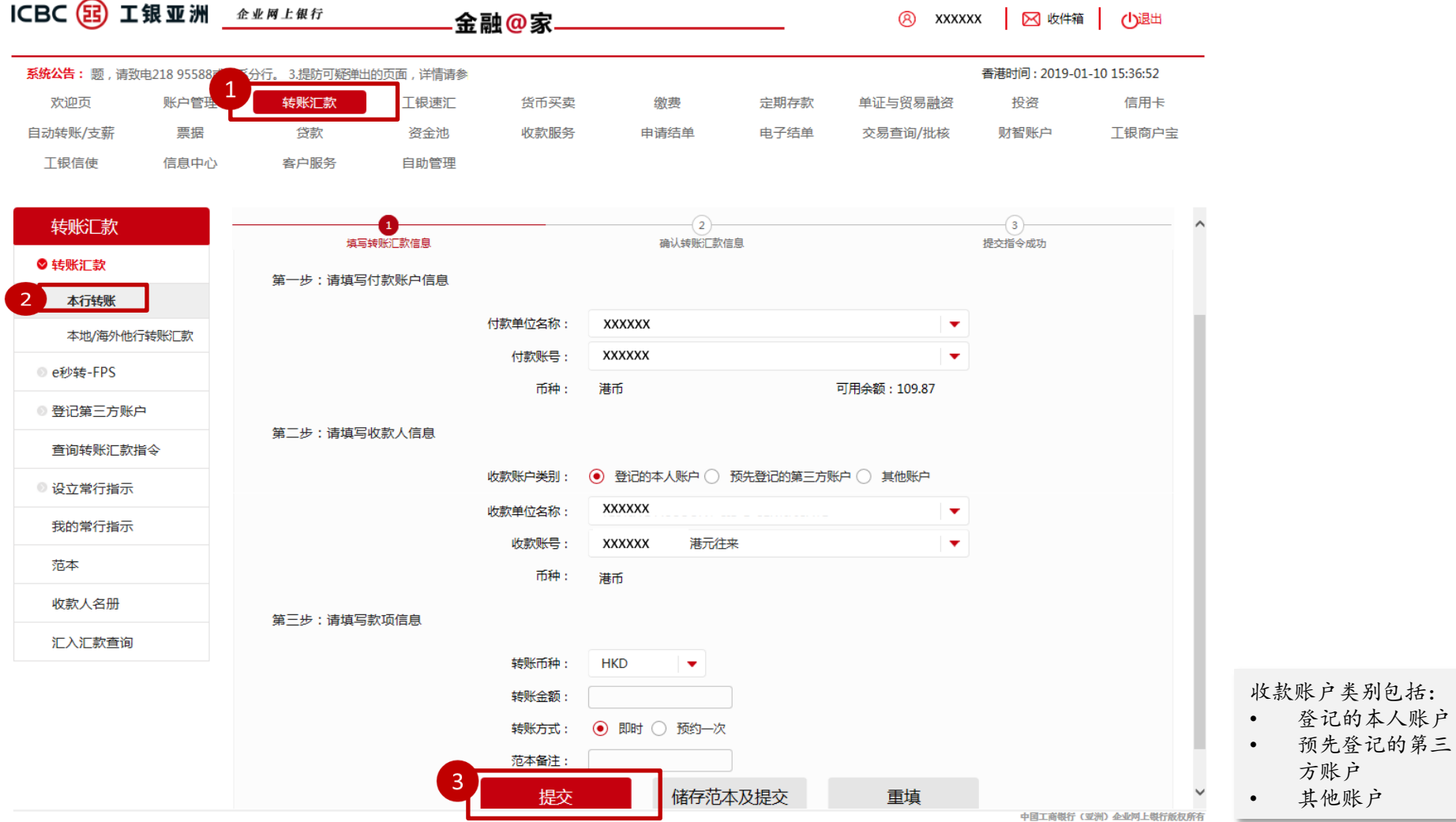

### 3 . 1 转账汇款 — — 本行转账

步骤四:请于此处输入企业网上银行登入密码以验证交易 步骤五:正确输入后点击确认 步骤六:验证通过后,转账指令已成功办妥 温馨提示:请妥善保管交易编号以便日后查询

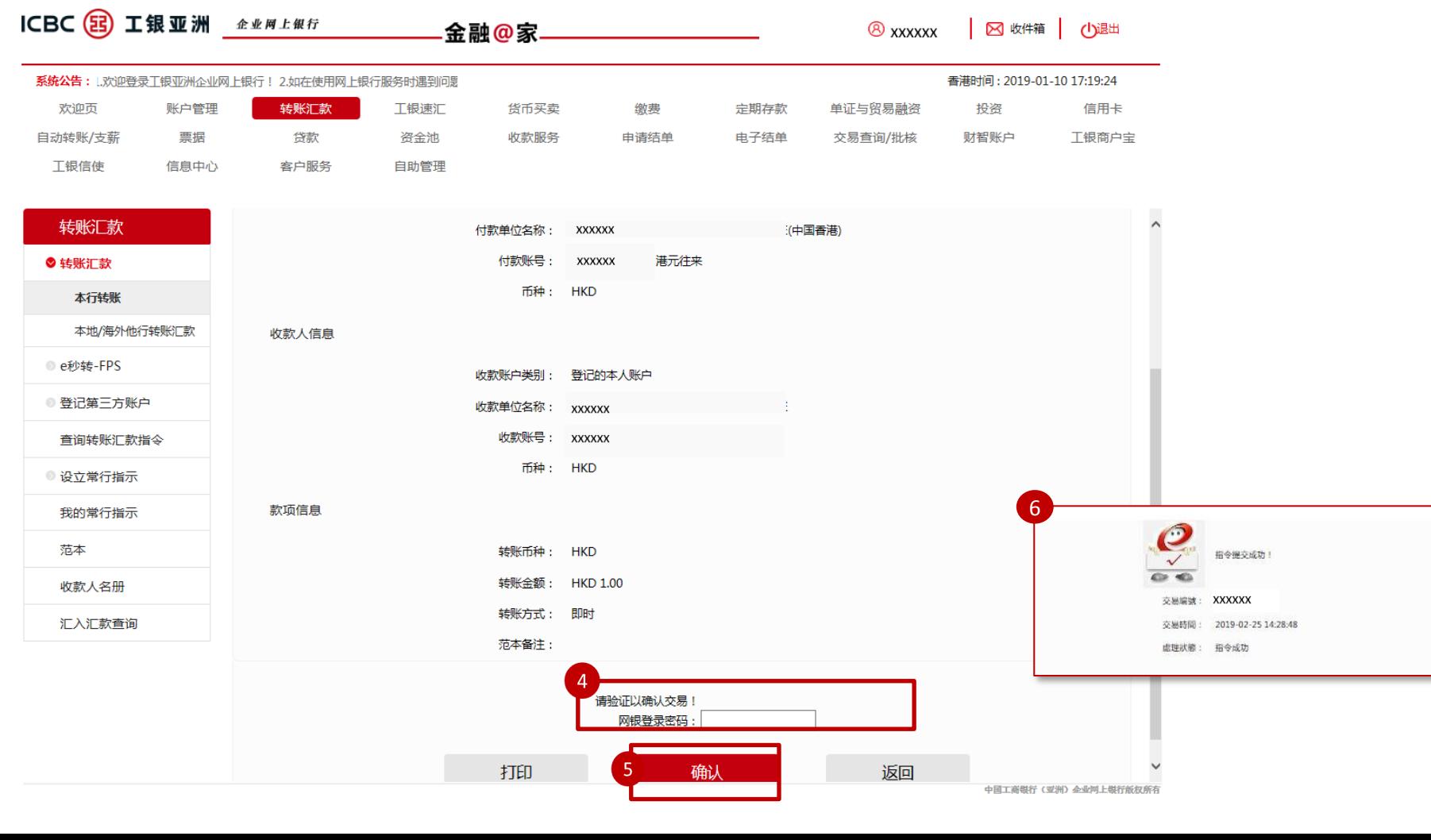

### 3 . 2 转账汇款 — — 本 地 / 海外转账

本地/海外转账可进行跨行转账及跨境汇款等服务。您可选择预先登记第三方收款账户以更为便捷 地进行汇款交易。详情请向您的客户经理或亲临我行任一分行查询。

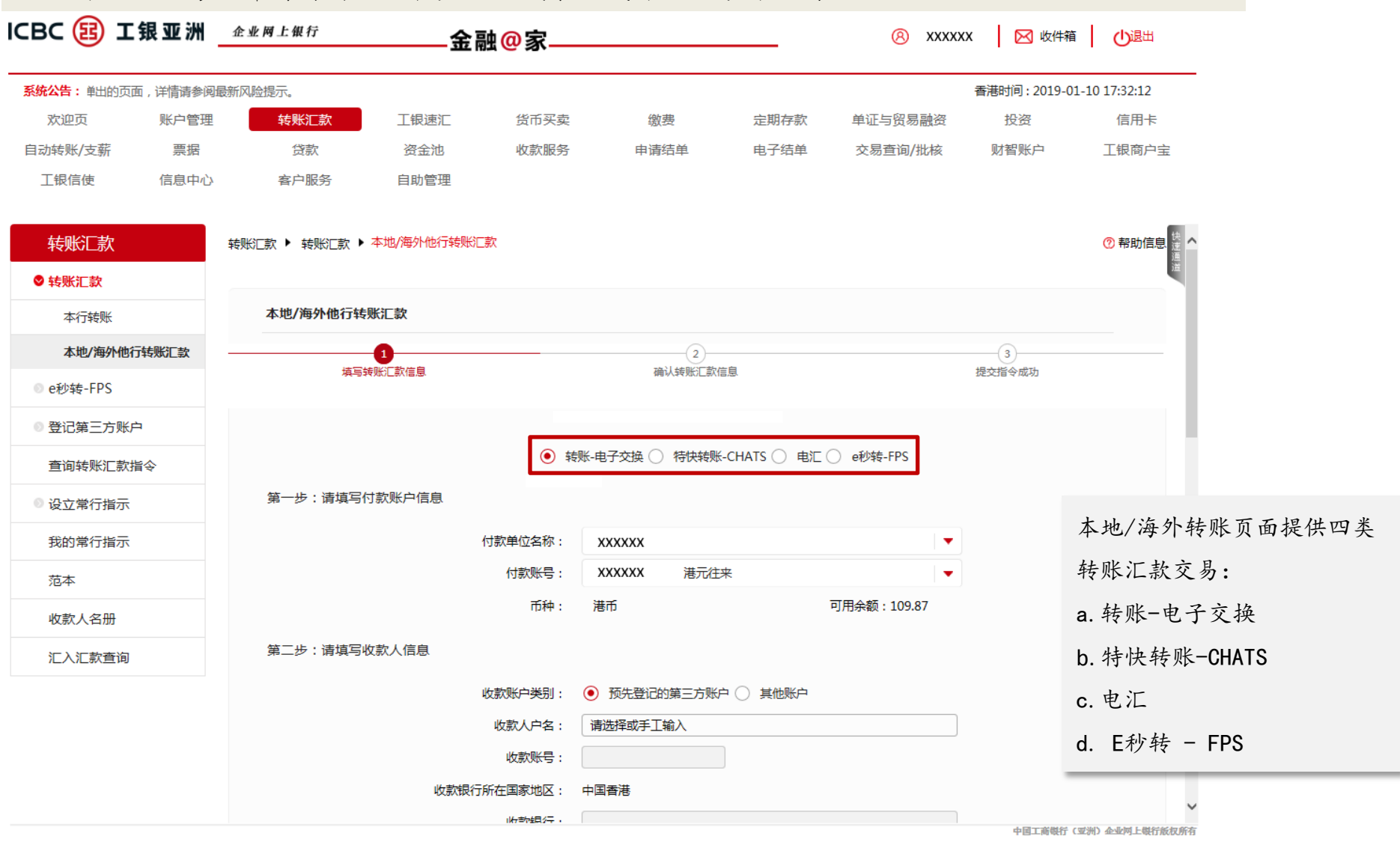

#### 3 . 2 转账汇款 — — 本 地 / 海外转账

本地/海外转账下各类交易操作流程相似,用户依步骤提示完成"付款账户信息"、"收款人信息"及"汇款信 息"填写后点击提交,再以工银密码器完成验证即可。此处以"转账-电子交换"为例进行步骤示意。

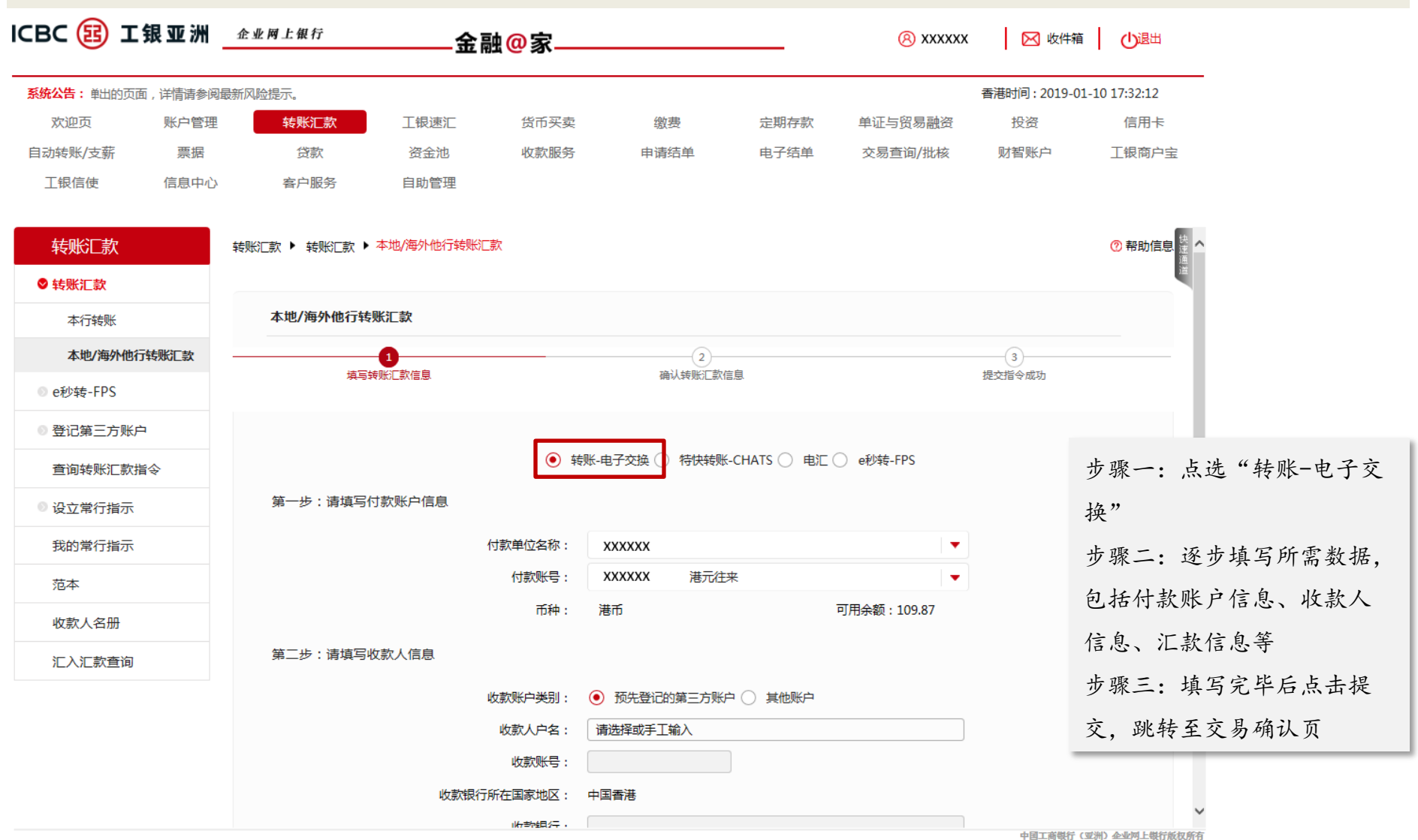

# 3 . 2 转账汇款 — — 本 地 / 海外转账

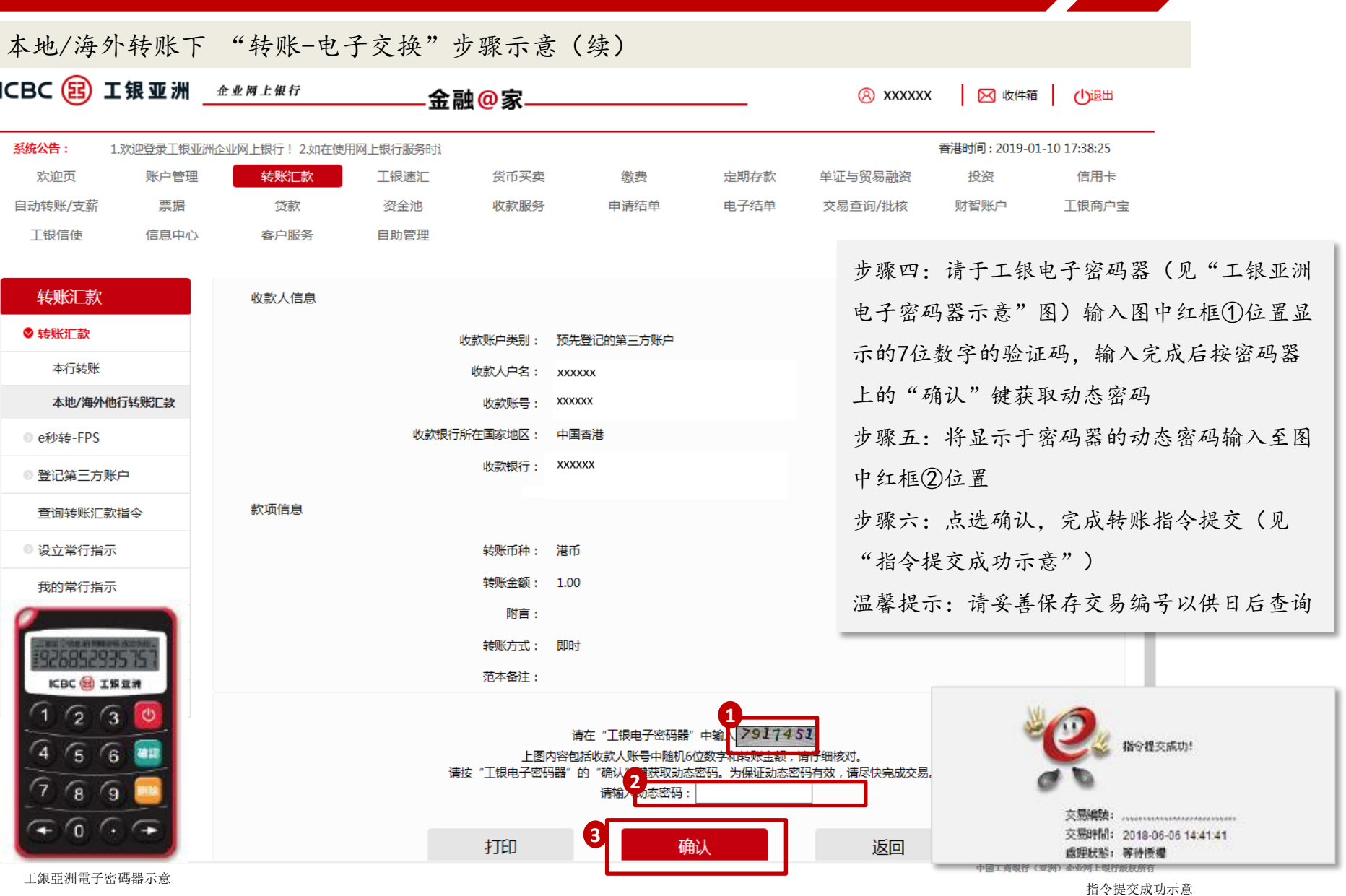

## 3 . 3 转账汇款 — — 工银速汇

步骤一:于主目录点选"工银速汇" 步骤二:勾选"我已阅读并同意汇款须知"(必须同意此选项方可进行下一步操作) 步骤三:点选收款账户类别及填写所需数据

步骤四:完成内容填写后,点选"提交"

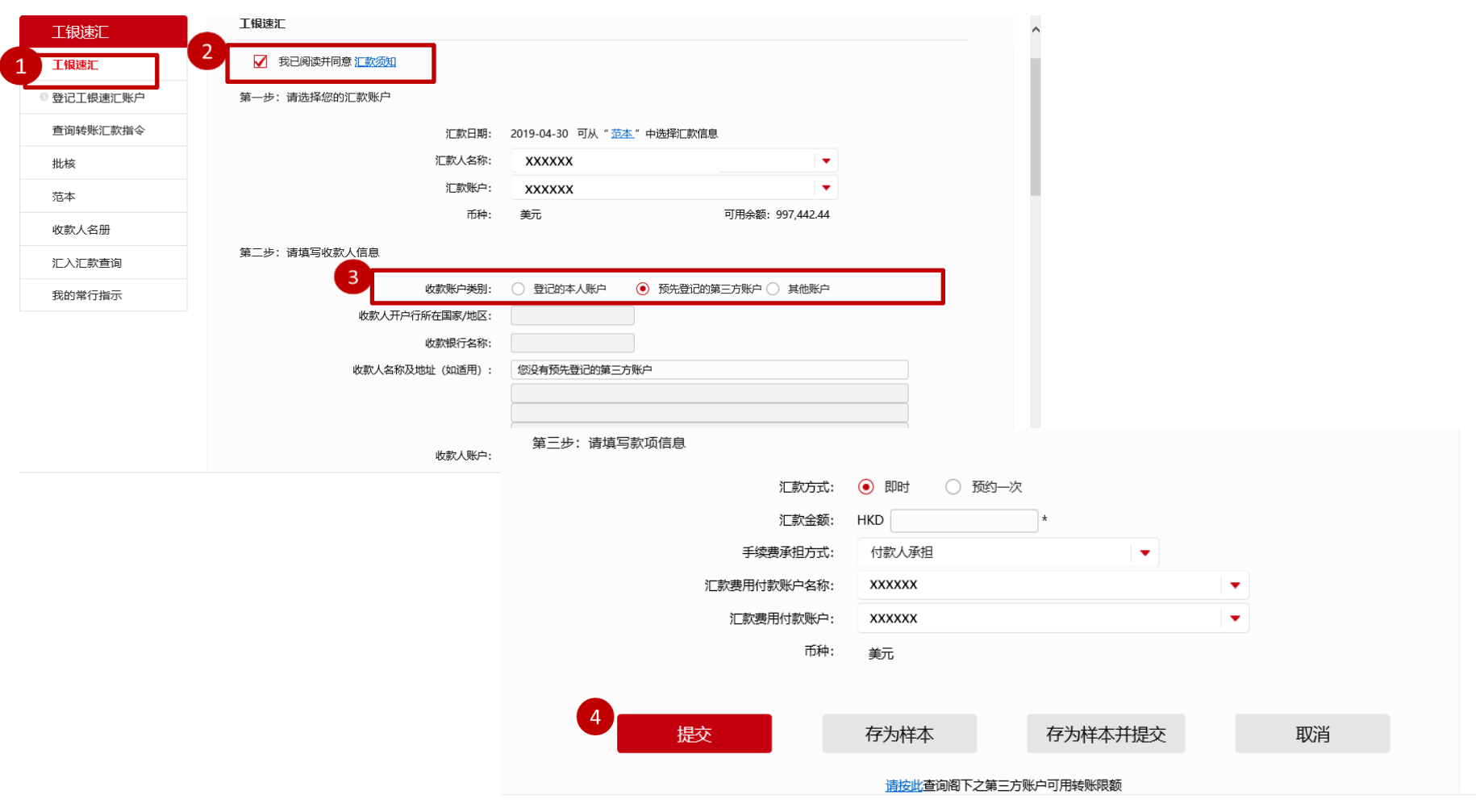

#### 3 . 3 转账汇款 — — 工银速汇(续)

步骤五:核对转账资料并于工银电子密码器输入图中⑤位置显示的7位数字的验证码,输入完成后按密码器上的 "确认"键获取动态密码 步骤六: 干页面正确输入动态密码后点选"确定" 步骤七:工银速汇指令已成功办妥 温馨提示:请妥善保管交易编号以供日后查询

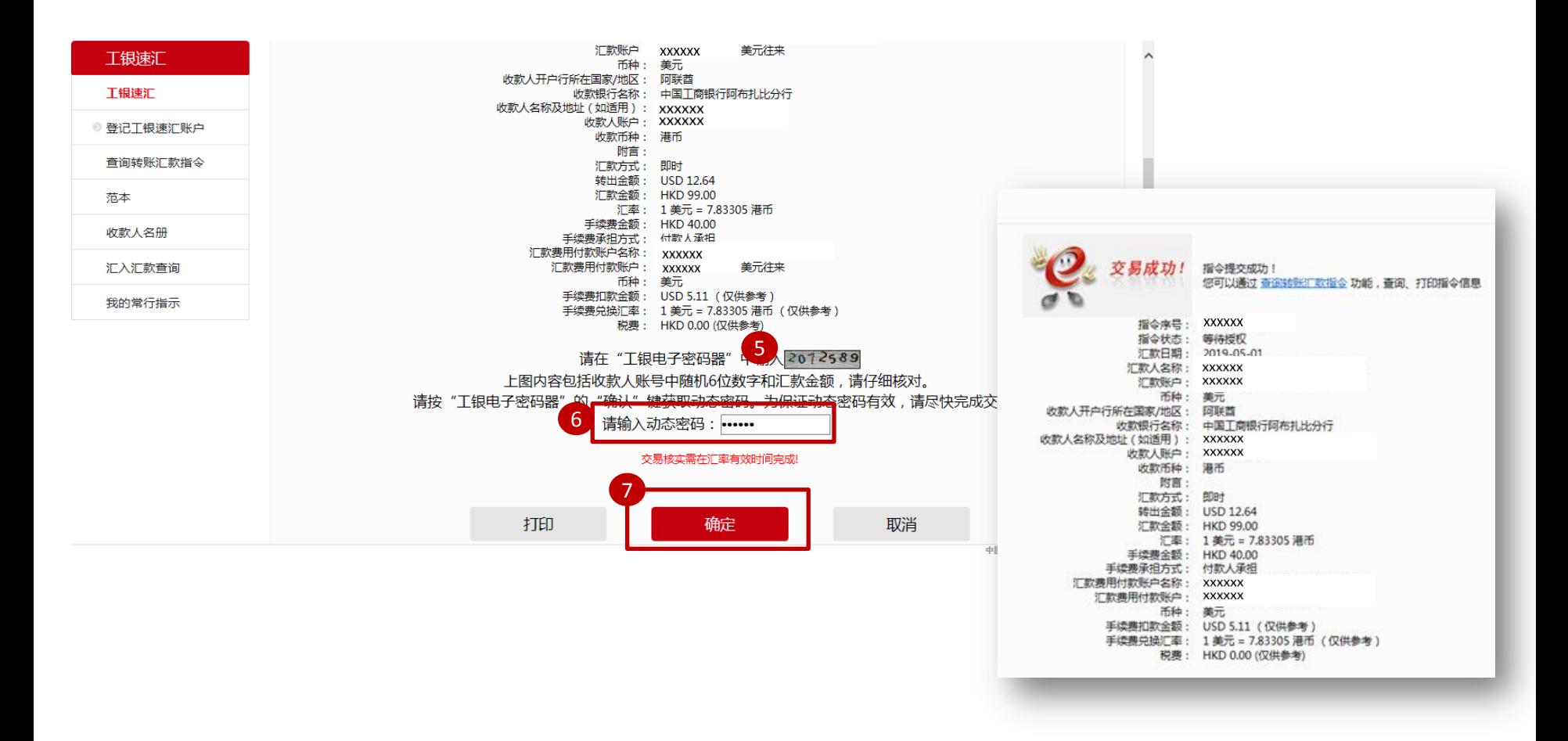

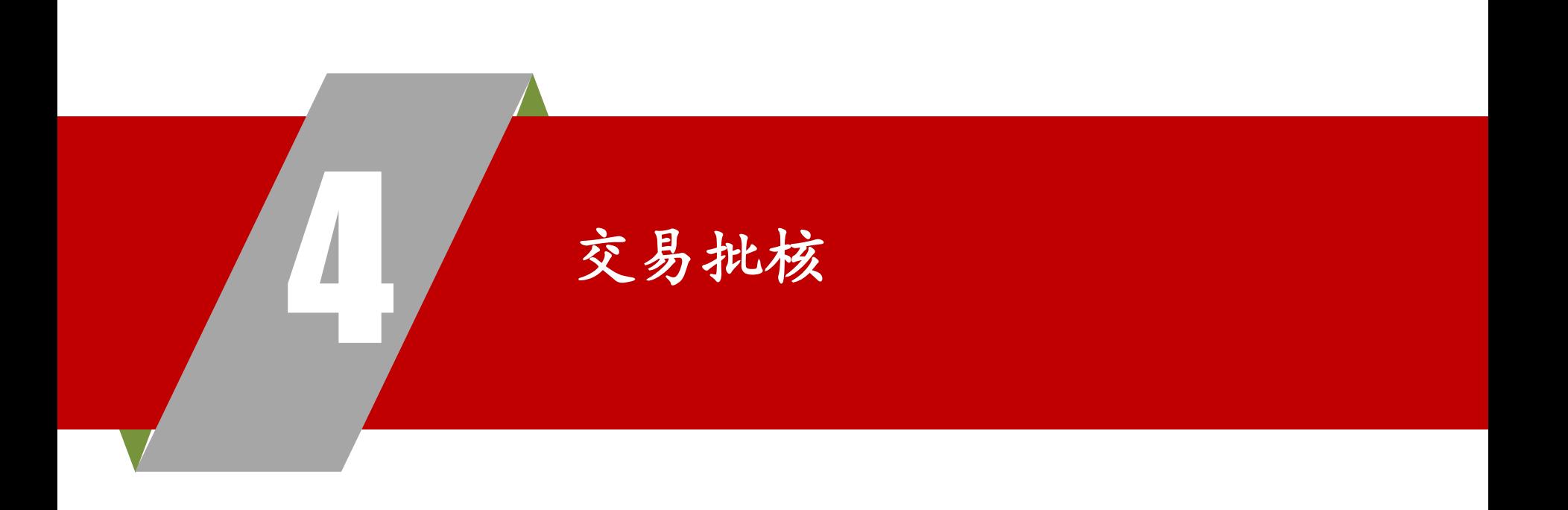

# 4 . 交易批核

步骤一:于主目录点选"交易查询/批核" 步骤二:点选"待批交易" 步骤三:选择交易类型及交易起止日期,按"查询"查看待批交易 步骤四:于符合条件记录中,选择希望批核的交易,点选页面右侧的"查看"按键

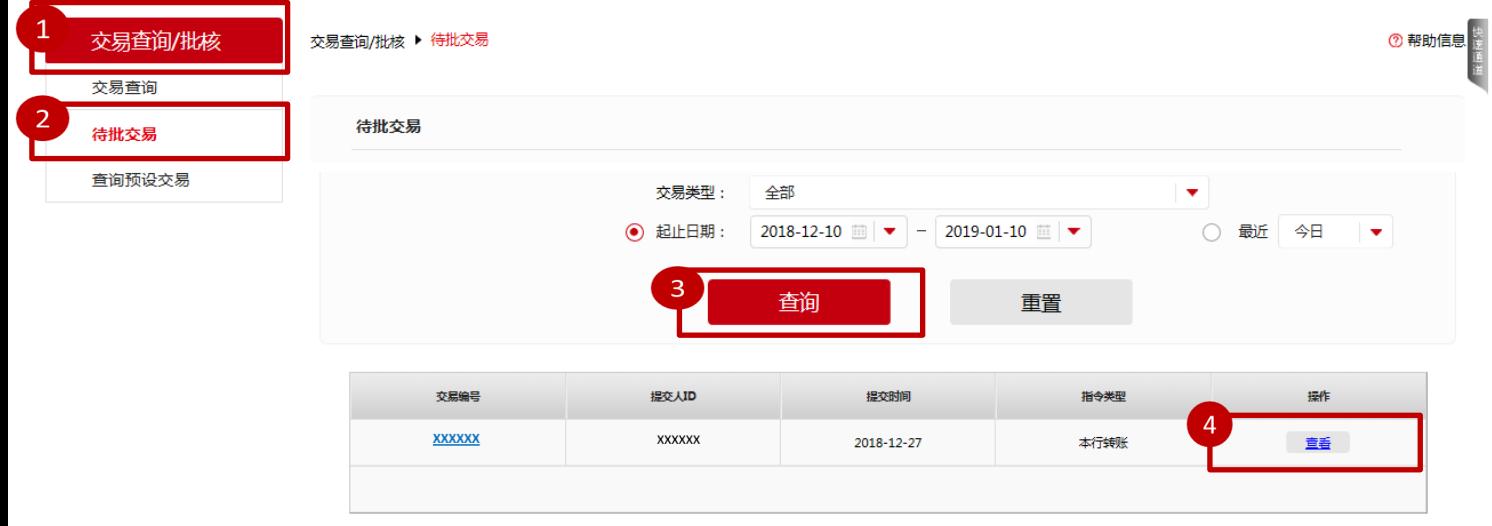

#### 4 . 交易批核(续)

步骤五:请于工银电子密码器(见"工银亚洲电子密码器示意"图)输入图中红框⑤位置显示的7 位数字的验证码,输入完成后按密码器上的"确认"键获取动态密码 步骤六:将显示于密码器的动态密码输入至图中红框⑥位置 步骤七:点选确认(图中红框⑦位置),完成转账批核指令提交(见"批核指令提交成功示意") 温馨提示:请妥善保存交易编号以供日后查询

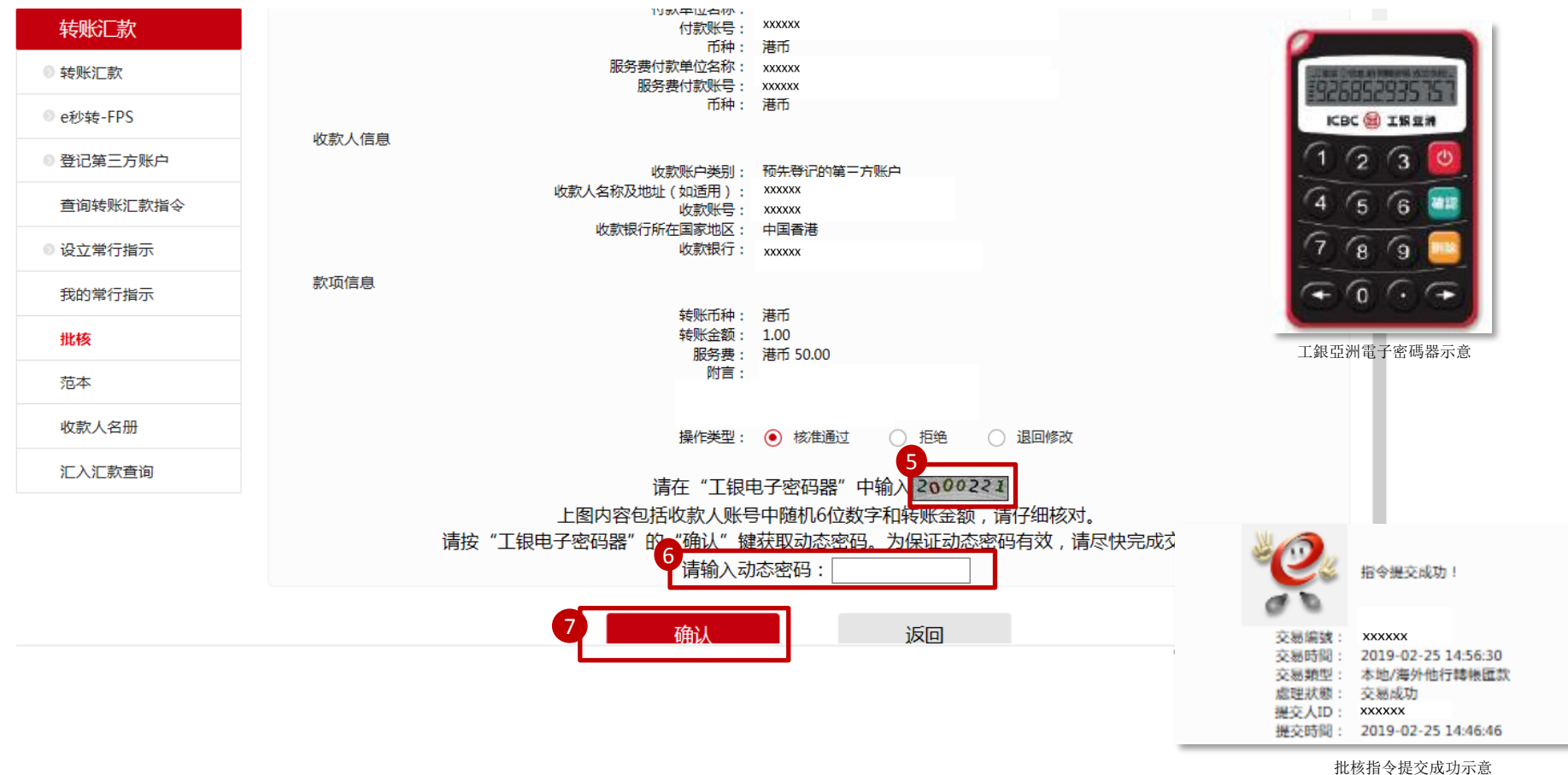

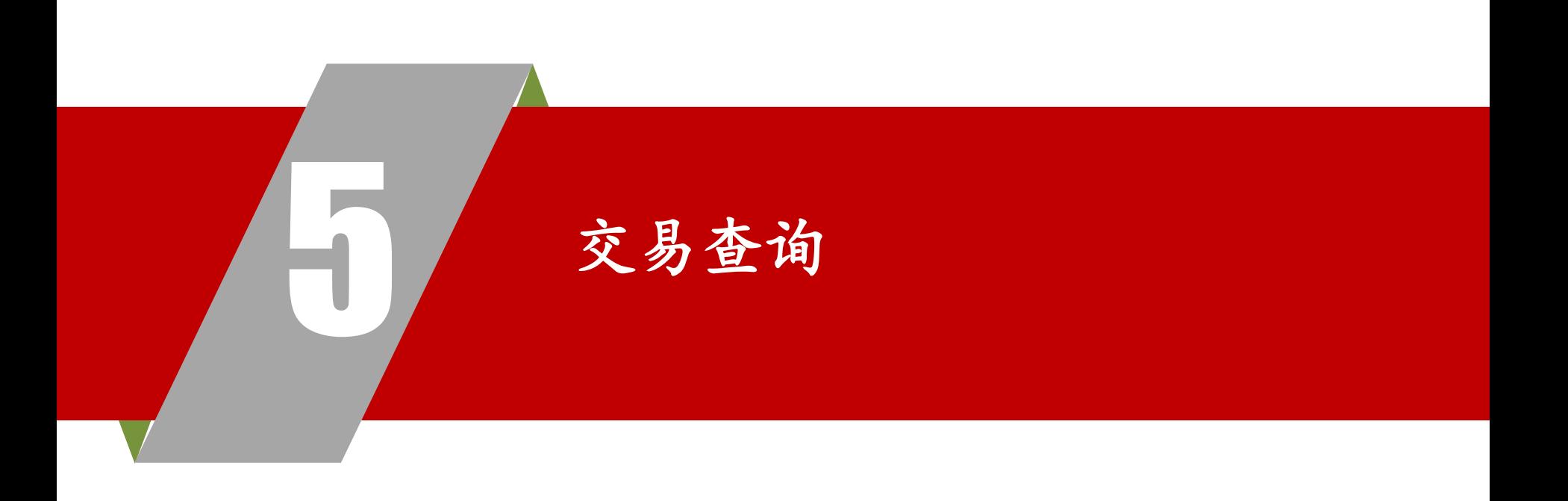

5 . 交易查询

- 步骤一:于主目录点选"交易查询/批核"
- 步骤二:点选"交易查询"
- 步骤三:选择交易类型及交易起止日期,按"查询"查看交易记录

步骤四:于符合条件记录中,选择希望查看细节的交易,点选页面右侧的"查看"按键查看单笔交易详情

![](_page_23_Figure_5.jpeg)

5 . 交易查询(续)

#### 单笔交易详情记录示意图

![](_page_24_Picture_11.jpeg)

中国工商银行(亚洲) 企业网上银行版权所有

![](_page_25_Picture_0.jpeg)

# 谢谢!